## **SONIA How-To: AFI Learning Agreement**

1. Click on "Forms."

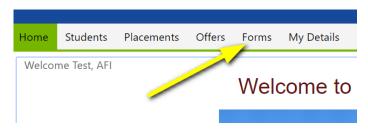

2. Make sure both of the below boxes are unchecked.

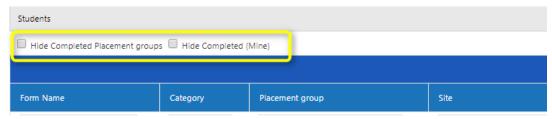

3. Find the "Learning Agreement and Evaluation" Forms and click on the paper icon to view.

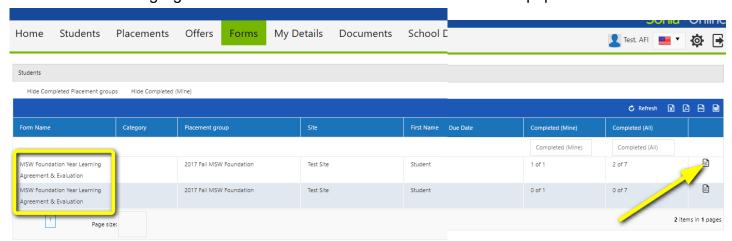

4. Review "Learning Activities" for each Competency.

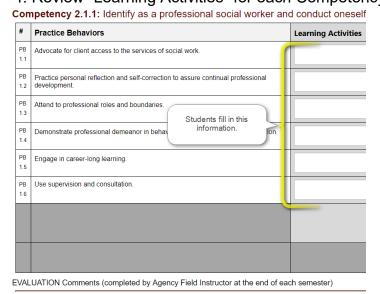

5. Scroll to the end of the form and find the area shown to the right. Answer the questions (required) and type in any notes.

Save to come back later. Submit to finalize.

Agency Field Instructor: Learning Agreement Approval

Lhave reviewed this Learning Agreement with my student.

Yes No \*\*

I accept this learning agreement as written I am requesting modifications (see below) \*\*

Requested Changes (if applicable):

Save Draft | Agency Field Instructor Learning Agreement Submit